## **MAGic® for Windows HELP INDEX 1 of 1**

#### **Getting Started**

Installing MAGic for Windows Overview of MAGic for Windows DOS Box under Windows Considerations

## **MAGic Magnification Controls**

Panning Control & Use to review the Screen Keyboard Mouse

#### **Setup & Configuration Controls**

Options Set Magnification Help About Object Tracking On / Off Black-White-Reverse **Screen Locator Display** MagniPORT Dialog Box

## **Demo & Registration Limitations**

## **Overview of MAGic for Windows 3.1**

**MAGic & MAGic Deluxe for Windows** is a screen enlargement product for use with a VGA display ( 640 x 480 x 16 ) running under **Windows 3.1**. It features:

- **.** 2, 4, 6, & 8 x Magnifications for MAGic Deluxe
- **.** 2 x Magnification for MAGic Regular
- **.** Screen Locator Display
- **.** MSI's Exclusive MagniPORT Dialog Box
- **.** Auto-Track of Cursor, Mouse, Objects, & Carats
- **.** Ability to Reverse Black-on-White to White-on-Black Images
- **Object Tracking On / Off Control**
- **.** "Silky-Smooth" Panning in ALL Magnifications that respects the Dialog Box boundaries.
- **.** Variable Panning Speeds ( 3 steps )
- **.** Very Responsive Screen Movement ( < 1% system overhead )
- **.** Very LOW Resource usage ( < 1% )
- **.** Very LOW Memory usage ( < 25 KBytes )
- **.** Hot-Keys for Changing Magnifications
- **.** User-Definable short-cut Keys to turn Magnification On / Off
- **.** Comprehensive On-Line Help

## **Installing MAGic for Windows**

MAGic for Windows is very easy to install and load. The installation is actually a two part process. First **MAGic** is installed on your hard disk, then the user that wants access to **MAGic for Windows** installs the **WINMAGIC** program into the desired Windows group.

To install **MAGic** on your hard disk, run the INSTALL program from the **MAGic** distribution diskette. INSTALL will automatically install both the DOS and Windows versions of **MAGic** (even if the users will only be using the Windows support).

Once the MAGic software has been successfully installed on your hard disk, you can install it with Windows as follows:

## **Installation**

The following describes the process of installing **WINMAGIC.EXE**:

- 1 Under the Windows program manager, double click on the group which will contain MAGic for Windows. If you continuously need MAGic for Windows, we recommend that you place it in the Startup group. This will assure that the on-line notification and access will automatically be run each time Windows is loaded.
- 2 Click on File, New; Program Item and OK.
- 3 In the Description field type **MAGic** .
- 4 Input **WINMAGIC.EXE** in the Command line field.
- 5 If you like, you may specify a short-cut key sequence that will turn MAGic On / Off.

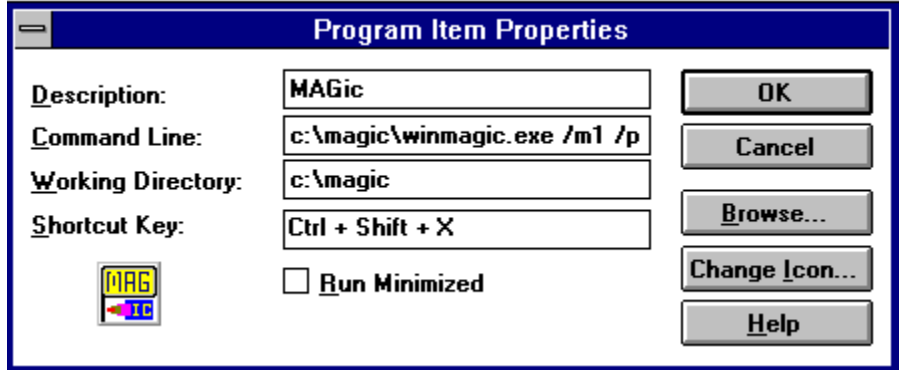

In addition, any of the following options can be placed on the Command Line after WINMAGIC.EXE:

#### **/M Magnification**

The default is 2. This determines the magnification factor. Valid values are 1, 2, 4, 6, or 8.

#### **/P Panning Speed**

The default is 2. This determines rate of panning. Valid values are 1, 2, or 3.

#### **/U Start Un-magnified**

The default is magnified. This allows you to specify a magnification with the /M switch, but

initially after loading WINMAGIC, the screen will be un-magnified.

6. Click the **OK** button to save your selection. You should now double-click the **MAGic** icon to enable **MAGic**. Please note that the configuration & use of this icon is contained in **Demo & Registration Limitations** section.

## **Demo & Registration Limitations**

If **MAGic for Windows** is not Registered, or if this is an International copy and the Software Protection Plug (Dongle) is not installed in the parallel port, MAGic will time out after 15 minutes of operation. You must exit Windows and re-start to get a fresh demo.

Upon starting WINMAGIC, it will determine if your MAGIC.EXE is licensed for Regular (2x Only) or Deluxe (2-8x) and will present you with one of the following icon's on your desktop:

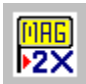

飃

Regular ( $2 \times$  Only ) or

Deluxe ( 2 - 8 x or DEMO )

Single clicking this icon will present you with the Options Menu. Double clicking this icon will Enable / Disable Magnification. This icon will remain "On-Top" of any and all applications to provide you with instant access to its functionality.

## **Panning Control & Use**

Smooth Panning is available in **MAGic** for reviewing a document or generally scanning the screen for information. Panning is initiated with the  $\leq$  Alt -1  $\geq$  key and stopped with the  $\leq$  Esc  $\geq$  key. While panning, you may Decrease or Increase the panning speed by holding the < Alt> key and hitting the <Left or Right Arrow> keys respectively. If you hit <Alt -Up or Dn Arrow> while panning, **MAGic** will stop panning the current line, move up / down 1 line, and resume panning at the beginning of the new line. After each panning sweep, **MAGic** will stop for 1/2 second, move 1/20 of the screen down, go to the left margin of the dialog box, wait 1/2 second and then resume panning. It will stop after panning the last line of the screen and then return to the starting point. Panning begins at the current magnified location on the screen. Since panning is aware of the size of the currently selected dialog box, make sure that the mouse pointer is within the dialog box that you wish to pan. If the mouse pointer is outside the currently selected box, it will start panning at the current location and pan for the full width & remaining height of the screen.

**Note:** Because of the processor-intensive nature of panning, you may have to load Windows with a WIN /S option on machines slower than 16 MHz if "jerky" operation is noticed.

## **DOS** Box under Windows Considerations

**MAGic** Deluxe will operate normally in all magnifications in you do NOT run your DOS applications Full Screen. Simply hit the < Alt -Enter > key after invoking them to cause them to opeate as a DOS Window under Windows. If you must operate a Full-Screen DOS application, you MUST load the **DOS MAGic** prior to loading Windows. After going to a DOS Prompt, the screen will be de-magnified. Hit < Alt-2 > to magnify the DOS screen by 2X (this is the maximum). Care must be taken to de-magnify using the < ALT-2 > before EXITing back to Windows.

# **Option** Control

or

# **Single Clicking** the **MAGic** icon will cause **MAGic**

to present you with a list of Options. The **MAGic** icons are:

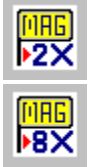

depending on which version you purchased or are evaluating. Double-clicking will turn magnification On / Off.

# **Select Magnification** Command

Select the Magnification Factor. (1, 2, 4, 6, or 8)

# **Black-White-Reverse** Command

Reverses all Black images on the screen to White and all White images to Black. Other colors are not affected.

## **Screen Locator Display** Command

Selecting this option will de-magnify the screen and then give control to the mouse which controls a highlighted region of the screen. After moving this region with the mouse to where you want it, simply click the mouse and the screen will re-magnify at that location. Alternatively, you can enter the Locator Mode using an  $\leq$  Alt - Insert  $\geq$  Hot-Key.

#### **MagniPORT** Command

Selecting this MSI exclusive option will open a Dialog Box which shows the area of the screen that surrounds the mouse cursor, cursor or carat. The **MagniPORT** Dialog Box can be moved and sized just as your other Windows dialog boxes. The area depicted within the **MagniPORT** box can be magnified at 2x, 4x, 6x, and 8x using the standard MAGic hot-keys. The content of the **MagniPORT** box is continuously updated as you type or move around the display. The Location & Size of the **MagniPORT** box are stored in your WIN.INI file automatically upon exiting and restored each time this option is selected.

The **< Alt-Delete >** Hot-Key will enable / disable the **MagniPORT** dialog box. The **MagniPORT** will track the Mouse as it's priority. It does not display the mouse arrow cursor to avoid confusion. t will enter cursor / carat tracking mode once any key is typed on the keyboard. In this mode it will display the blinking cursor or carat.

# **About MAGic** Command

Display the Registration / Revision / Sales Information regarding your **MAGic** installation.

# **Object Tracking On / Off Command**

This Control will toggle Object Tracking On and Off. A check mark to the left indicates that Tracking is active (enabled). You might disable tracking in some word-processors if the magnified area tends to jump when you select Bold or Underline mode. The Default is Enabled each time you re-load **MAGic**.

**Help** Commands

# **Help - Index**

Accesses the Help System for **MAGic** at the Main Index.

# **Help - Search**

Accesses the Help System for **MAGic** at the Keyword Search.

## **MAGic for Windows Information**

**MAGic for Windows** is copyright 1993 by:

Microsystems Software, Inc. 600 Worcester Road Framingham, MA 01701

(508) 879-9000 Support  $(508)$  626-8511 Fax (508) 875-8009 BBS for upgrades (800) 828-2600 Toll-Free (Sales & Unlock Only)

Author: Borko D. Stosic

## **Mouse Support**

凸 Generally, all functions normally associated with the Mouse under Windows are supported. Panning will start at the location of the mouse pointer head. The magnified area will automatically track the mouse. After you disable magnification, upon re-enabling, the magnified area will center around the mouse pointer.

## **Keyboard Support**

Holding the < ALT > key an hitting various other keys will control MAGic under Windows. **Note** that the Number Keys defined below are the keys on the top row of the keyboard, NOT those on the numeric keypad.

- **< Alt 0 >** Set magnification to 0x ( OFF)
- **< Alt 2 >** Set magnification to 2x
- **< Alt 4 >** Set magnification to 4x
- **< Alt 6 >** Set magnification to 6x
- **< Alt 8 >** Set magnification to 8x
- **< Alt 1 >** Start **Panning** < Esc > to stop.
- **< Alt Insert >** De-magnify & show **Screen Locator**
- **< Alt Delete >** Enable / Disable **MagniPORT**
- **< Alt Left Arrow >** Pan Slower (3 steps total)
- **< Alt Right Arrow >** Pan Faster (3 steps total)
- **< Alt Up Arrow >** Stop Pan and re-start up 1 line.
- **< Alt Down Arrow >** Stop Pan and re-start down 1 line.

**Note:** You may also specify a short-cut key sequence that will turn **MAGic** On / Off in the Properties of the **MAGic** Icon under you Windows Program Manager.